# **BAB 12**

## **Development Tools**

### **10.1 Pendahuluan**

Pada pembahasan sebelumnya, telah dibahas mengenai beberapa rangkaian teknologi baru seperti: Servlets, JSP, Struts dan JSF. Sejumlah pengalaman dalam implementasi teknologi ini membuat pengembangan sebuah aplikasi menjadi terlihat lebih mudah dan ringkas, namun bagi pemula, hal ini cukup sulit untuk dilakukan. Bahkan, seorang programmer berpengalaman pun dapat mengalami kesulitan dalam mengatur bermacam – macam file konfigurasi. Penyelesaian akan permasalahan ini cukup menyita waktu, sehingga dapat meyebabkan sebuah project terbengkalai.

Untungnya, terdapat beberapa development tools yang tersedia dan dapat membantu pengembang pemula sehingga dapat melakukan implementasi teknologi tersebut layaknya seorang programmer senior. Cukup banyak tools yang berupa satu paket, umumnya disebut dengan IDE, Integrated Development Environments. Sesuai namanya, tools ini menyediakan segala kebutuhan pengembangan bagi programmer, dalam satu aplikasi IDE.

Salah satu IDE yang didistribusikan sebagai produk Open Source, adalah NetBeans 5.0. NetBeans menyediakan banyak fitur aplikatif yang akan membuat pengembangan sebuah aplikasi menjadi lebih mudah, bahkan sangat lebih mudah. Hampir seluruh pelaksanaan editing source code dan pengaturan file konfigurasi dilakukan secara otomatis. Dengan NetBeans 5.0, Anda akan mendapatkan pengalaman maksimum tentang fleksibilitas dalam pengembangan proyek. Sebagai contoh, dalam pemilihan server untuk men-deploy aplikasi Web Anda, dapat memilih Tomcat yang disertakan IDE ataupun menggunakan salah satu aplikasi server yang telah diinstall sebelumnya. NetBeans juga menyertakan sebuah database PointBase, sehingga Anda siap untuk mengerjakan segala sesuatunya dalam satu IDE. Tentunya, NetBeans juga menyertakan fungsionalitas pilihan dalam menggunakan tipe database lain.

Salah satu fitur terbaru yang terdapat pada NetBeans keluaran terakhir adalah mendukung implementasi framework, seperti Apache Struts dan Sun's Reference Implementation of JSF.

### **10.2 Dasar NetBeans**

Pembuatan method getter dan setter adalah hal yang dilakukan secara repetitif dan cukup melelahkan. NetBeans menyediakan fitur yang sangat membantu dalam pembuatan method ini. Click kanan pada field yang ingin Anda implementasikan dengan method, atau click kanan dimanapun pada source code, kemudian pilih Refactor > Encapsulates Fields. Anda akan mendapatkan tampilan sebuah window dimana Anda dapat memilih fungsi mana yang akan terhadap field yang terpilih. Setelah melakukan hal ini, class Anda akan menggenerate seluruh method getter dan setter sesuai field yang dipilih.

NetBeans juga mengizinkan Anda dalam melakukan refactoring dengan berbagai mode lain, seperti member nama baru terhadap class atau method serta mengubah method parameter dan method order. Untuk mengubah nama class, click kanan pada class di Project Explorer, kemudian pilih Refactor > Rename. Seluruh referensi atas class tersebut akan diupdate setelah proses pengubahan nama telah selesai. Untuk refactoring terhadap sebuah method, cukup dengan mengklik kanan pada method, baik dalam deklarasi atau penggunaannya, kemudian pilih segala kebutuhan refactoring yang akan diimplementasikan.

Dan juga, Anda dapat melihat antara objek apa saja yang menggunakan class ini. Sekali lagi, cukup dengan mengklik kanan pada class atau method yang dimaksud, kemuian pilih submenu Usages.

Adalah hal yang cukup mudah dalam menggunakan shortcut pada keyboard. Berikut ini beberapa mode shortcut yang terdapat pada NetBeans :

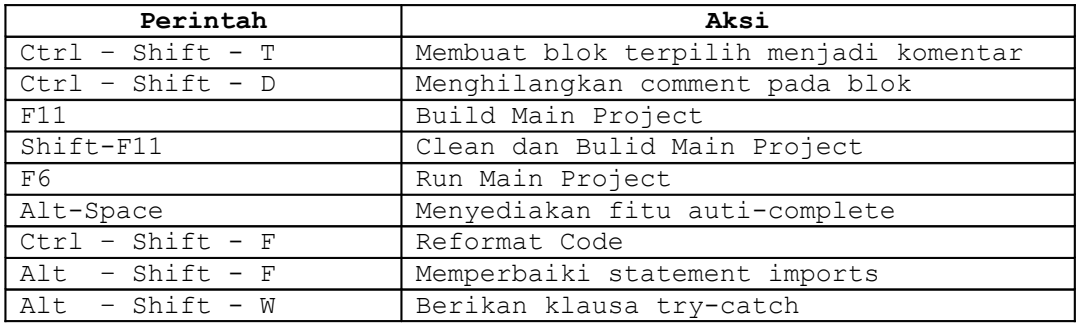

Contoh diatas hanyalah beberapa shortcuts yang dipergunakan. Terdapat banyak shortcut yang jauh lebih hebat daripada daftar diatas. Shortcuts tersebut dapat dikeahui dari menu Help pada NetBeans.

## **10.3 Struts**

#### **10.3.1 Membuat sebuah Aplikasi Web berbasis Struts**

Sebuah aplikasi Struts tidak lebih berupa sebuah Web Application dengan mengimplementasikan liblary dan konfigurasi file. Berikut ini adalah cara untuk sebuah proyrk aplikasi web yang baru :

- Choose File > New Project, dalam Categories pilih Web, kemudian dalam tipe Projects, pilih Web Application.
- Pada panel name dan Location :
	- o Pada nama project, berikan JENIStrutsProjects
	- o Biarkan beberapa pilihan lain. Pilih Next
- Pada panel framework, pilih Struts 1.2.7. Sekali lagi, biarkan pula pilihan lain sebagai default. Pilih Finish.

Project yang baru saja dibuat akan diperlihatkan pada IDE. Pada panel Projects Explorer, expand titik file dan buka file web.xml. Pastikan bahwa setting Struts telah terlaksana dengan baik. Perhatikan pula, NetBeans juga membuat sebuah file struts-config.xml pada Anda.

Contoh pada bab ini, akan membuat sebuah halaman web sederhana yang akan meminta nama dari user, kemudian diteruskan pada web page statis.

#### **10.3.2 Membuat Halaman Web**

Pertama kita akan membuat halaman yang memuat form yang dibutuhkan :

- 1. Click kanan pada node JENIStrutsProject, pilih New > JSP, beri nama file sebagai **helloJeni** kemudian click finish
- 2. Ubah isi dari halaman JSP antara tag <h1> dan <title> menjadi **Hello Jeni**
- 3. Copy dua buah direktif taglib sebagai berikut yang dapat dilihat pada file welcomeStruts.jsp :
	- a. <%@ taglib uri="http://jakarta.apache.org/struts/tags-bean" prefix="bean" %>
		- b. <%@ taglib uri="http://jakarta.apache.org/struts/tags-html" prefix="html" %>
- 4. Kemudian dibawah tag <h1> tuliskan kode sebagai berikut :

```
<html:form action="welcome">
     Masukkan Nama : < html:text property="name" />
     <html:errors />
     <html:submit value="Submit"/>
<html:form>
```
Kemudian kita buat halaman selanjutnya :

1. Buat sebuah halaman JSP yang baru, ikuti langkah pertama pada contoh sebelumnya, namun kali ini namai file tersebut sebagai **greetJeni**

- 2. Ubah isi dari halaman antara tag <h1> dan <title> menjadi **Salam, JENI**
- 3. Setelah tag <h1>, isikan dengan kode berikut :

<p> Selamat datang di Millenium Falcon, Jeni. JFroozen, Beans dan Hikari akan mendampingi Anda disini. </p>

#### **10.3.3 Membuat Struts ActionForm**

- 1. Click kanan pada JENIStrutProject, pilih New > File/Folder. Dalam web Category, pilih Struts ActionForm Bean dan click Next. Class ActionForm yang baru saja dibuat memiliki nama NewStrutsActionForm; ubahlah dengan nama **GreetUserActionForm**. Untuk nama package, berikan nama **jeni.sample.struts**. Click Finish.
- 2. Source untuk FreetUserActionForm akan diperlihatkan selanjutnya. IDE telah membuat dua buah fields secara default : number berformat String dan number sebagai Integer. Method getter dan setter dari field-field tersebut juga telah dibuat. Karena kita hanya akan membuat sebuah form yang akan meneri ma nama dari user, kita tidak perlu menambah apapn lagi ada form tersebut
- 3. Buka file struts-config.xml pada node Configuration Files. Perhatikan bahwa file tersebut telah memiliki konfigurasi untuk ActionForm yang baru saja dibuat.
- 4. Telusuri source dari file GreetUserActionForm hingga Anda menemukan method **validate**. Sebuah validator untuk field name telah dibuat secara default, dimana akan menghasilkan pesan kesalahan pada saat tidak ada nama yang dimasukkan. Kita masih harus memasukkan pesan yang akan ditampilkan tersebut pada ApplicationResource.properties pada baris **error.name.required**. Tuliskan pesan sebagai berikut pada baris tersebut : **Mohon Masukkan Nama Anda.**

#### **10.3.4 Membuat Struts Action**

- 1. Click kanan pada JENIStrutsProject, pilih New > File/Folder. Pada Web Category, pilih Struts Action kemudian click Next.
- 2. Pada panel Name dan Location, ubah nama class NewStrutsAction menjadi **GreetUserAction**
- 3. Pilih **jedi.sample.struts** pada drop down list Package
- 4. Masukkan **Greet** pada Action Path, kemudian Click Next
- 5. Masukkan GreetUserActionForm sebagai parameter pada ActionForm bean. Sebagai input resource, pilih helloJeni.jsp, kemudian click Finish.
- 6. Buka kembali file struts-config.xml. Perhatikan, telah dibuat konfigurasi untuk Action class yang baru saja dibuat.
- 7. Telusuri source code **GreetUserAction**, kemudian isikan dengan kode sebagai berikut :

```
public ActionForward execute(ActionMapping mapping, ActionForm form,
HttpServletRequest request, HttpServletResponse response) throws Exception {
     //Area Kode Selanjutnya
      return mapping.findForward("greet");
}
```
- 8. Tekan Alt-Shift-F supaya NetBeans dapat mengimport class yang diperlukan
- 9. Buka kembali struts-xonfig.xml, dan kemudian click kanan pada area /greet action mapping, dan pilih Struts > Add Forward. Ketik greet pada nama Forward dan cari file **greetJeni.jsp** pada Resource File. Click Add. Anda dapat membuka kembali struts-config.xml untuk melihat perubahan yang terjadi.

#### **10.3.5 Build dan Menjalankan Aplikasi Web**

- 1. Click kanan pada node JENIStrutsProject dan pilih properties. Pada dialog box Project Properties, click Run. Pada Relative URL, ketikkan helloJeni.do. Click OK
- 2. Anda dapat melakukan build dan menjalankannya dengan meneken tombol F6 ataupun memilih tombol Run Main Project pada toolbar. NetBeans akan melakukan build dan deploy terhadap aplikasi web Anda menggunakan server dan context-path yang telah diatur sebelumnya.

## **10.4 Java Server Faces (JSF)**

#### **10.4.1 Membuat Sebuah Aplikasi Web JSF**

Untuk membuat sebuah project JSF baru :

1. Pilih File > New Project. Pada pilihan Category, pilih Web, kemudian dalam Projects, pilih Web Application. Click Next.

- 2. Pada panel Name dan Location, ikuti langkah berikut :
	- a. Untuk Project Name, masukkan JENIFacesProject
	- b. Biarkan field lain terisi secara default. Click Next
- 3. Pada panel FrameWork, pilih Java Server Faces 1.1. Sekali lagi, biarkan field pilihan – pilihan lain sebagai default. Click Finish.

Project secara otomatis akan membuka IDE. Terima kasih kepada NetBeans, file web.xml telah terkonfigurasi dan telah dibuat juga file faces-config.xml. Bahkan seluruh JSF Libraries yang diperlukan telah disertakan dalam project.

Selanjutnya kita akan mengimplementasikan aplikasi web sederhana yang mirip dengan contoh yang dibuat sebelumnya.

#### **10.4.2 Membuat Halaman Web**

Pertama, akan dibuat halaman web yang mengandung form yang diperlukan :

- 1. Click kanan pada JENIFacesProject dan pilih New > JSP dan beri nama dengan helloJeni, kemudian Click Finish.
- 2. Ubah isi antara tag <h1> dan <title> menjadi Hello Jeni
- 3. Copy direktif taglib JSF dari welcomeJSF.jsp pada file yang baru saja Anda buat
- 4. Tambahkan kode berikut setelah tag <h1> :

```
<f:view>
      <h:form>
            <h:outputText value="Name" />
            <h:inputText id="name" value="#{UserBean.name}" 
                   required="true" />
            <h:message for="name" />
             <h:commandButton action="greet" value="Submit" />
      \langle h:form \rangle</f:view>
```
Kemudian kita buat halaman yang akan ditampilkan jika pengiriman form sukses :

- 1. Click kanan pada JENIFacesProjects dan pilih New > JSP dan beri nama file dengan **helloJeni.** Kemudian click Finish.
- 2. Ubah isi halaman antara tag <h1> dan <title> sebagai berikut : **Greetings, Jeni**
- 3. Setelah tag <h1> masukkan kode berikut :

```
<p> Selamat datang di Millenium Falcon, Jeni. JFroozen, Beans dan
Hikari akan mendampingi Anda disini. </p>
```
#### **10.4.3 Membuat Managed Bean**

- 1. Click kanan pada JENIFacesProjects dan pilih New > File/Folder. Pada Category, pilih JSF Managed Bean
- 2. Ubah nama class menjadi UserBean, biarkan pilihan lain sebagai default, kemudian click Finish
- 3. Buka file faces-config.xml dan Anda akan mengetahui bahwa file tersebut telah mengandung konfigurasi atas Managed Bean yang telah dibuat sebelumnya
- 4. Buka file UserBean dan buatlah sebuah field name dengan tipe String. Buatlah method getter dan setter untuk field ini.

#### **10.4.4 Menambahkan Navigation Rules dan Cases**

- 1. Buka file faces-config.xml, click kanan dimanapun, dan pilih Java Server Faces > Add Navigation Rule. Pilih helloJeni.jsp kemudian click Add.
- 2. Click kanan sekali lagi, namun kali ini pilih Java Server Faces > Add Navigation Case. Pilih **/helloJeni.jsp** pada From View, dan **/greetJeni.jsp** untuk To View. Masukkan **greet** sebagai From Outcome kemudian click Add.

#### **10.4.5 Build dan Menjalankan Aplikasi Web**

- 1. Click kanan pada JENIFacesProject dan pilih properties. Pada dialog box Project Properties, click Run. Pada Relative URL, ketikkan helloJeni.jsf. Click OK.
- 2. Anda dapat melakukan Build dan Run dengan menekan tombol F6 atau dengan mengklik tombol Run Main Project pada toolbar. NetBeans akan melakukan proses Build dan Deploy dengan menggunakan Server dan Context-Path yang telah Anda atur sebelumnya.

Penjelasan di atas adalah implementasi dasar yang perlu anda ketahui untuk membuat aplikasi web dengan mudah menggunakan NetBeans, terutama pada saat menggunakan framework Struts ataupun JavaServerFaces. Anda dapat menelusuri lebih banyak fitur-fitur NetBeans dengan membaca tutorialnya secara Online.